## Ghid de conectare rapidă

# **Cartela Internet Vodafone**

## **VMB R10.0**

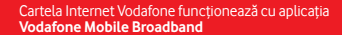

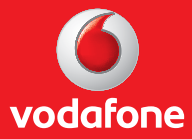

### **Cartela Internet Vodafone – Internet mobil fără abonament Ghid de conectare şi înregistrare**

## **I. Conectare şi instalare modem**

1. Introdu SIM-ul în modem, ca în schema de mai jos.

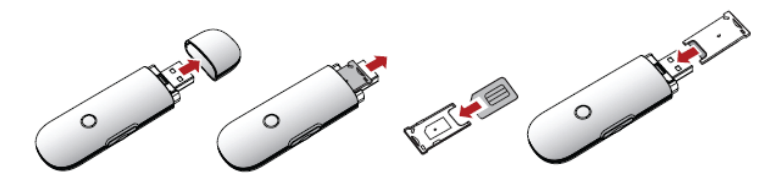

2. Conectează modemul la portul USB al computerului.

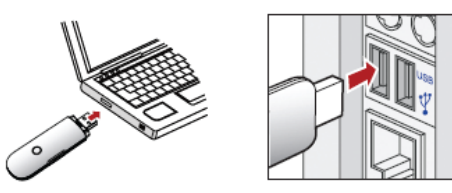

**ATENŢIE! Trebuie dezinstalată orice altă aplicaţie a unui modem instalat anterior.**

3. Aplicaţia de configurare va porni automat şi îţi va configura stick-ul USB. Instalarea aplicaţiei se va face în mod automat, şi poate dura câteva minute.

#### **ATENTIE! Ce faci dacă aplicaţia de configurare nu porneşte automat?**

I. Click dreapta pe unitatea **VMC Lite 10.0** din **MyComputer** II. Selectează **Explore** III. Dublu-cklick pe fişierul numit **setup\_vmc\_lite.exe**.

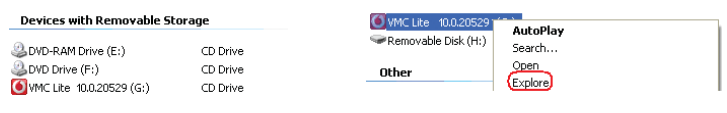

#### **Important!** În fereastra **Tip cont** trebuie să alegi profilul **Cartela**.

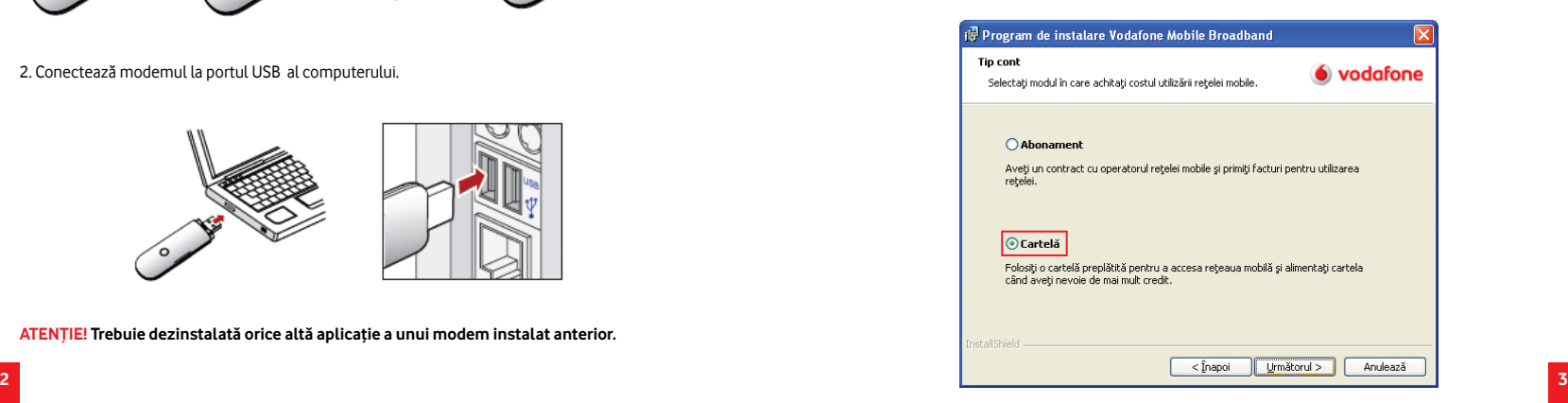

4. După finalizarea instalării aplicaţia **Vodafone Mobile Broadband** va porni automat.

Pe ecranul calculatorului în dreapta jos, lângă ceas, vei vedea mesajul de mai jos.

Este disponibilă o nouă conexiune mobilă: Vodafone RO Faceti dic aici pentru conectare.

Tot ce trebuie să faci este să apeşi pe acel mesaj şi conectarea se va face automat.

**Important!** Ce faci dacă aplicația **Vodafone Mobile Broadband** nu pornește automat?

I. Selectează **Vodafone Mobile Broadband** din meniul Start al Windows sau dă dublu

click pe icon-ul aflat pe desktop

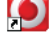

II. Accesează meniul **Ecran principal** și asteaptă câteva momente ca aplicația să identifice reteaua III. Apasă butonul **Conectare**.

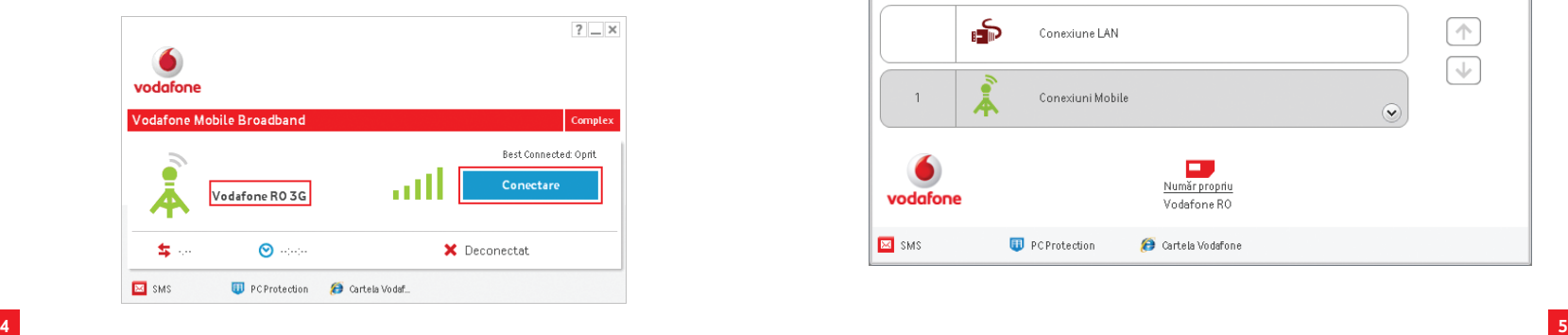

#### **Important!** Dacă:

- ai utilizatat până acum serviciul în varianta cu abonament
- la conectare primeşti mesajul **Cod Eroare RAS 619** sau **Cod Eroare RAS 635**.

Trebuie să parcurgi paşii de mai jos pentru setarea conexiunii pentru **Cartela Internet Vodafone**.

I Accesează aplicația Vodafone Mobile Broadband folosind icon-ul de pe desktop II. Accesează meniul **Prioritati** din cadrul aplicaţiei şi apasă butonul **Adăugare setări**.

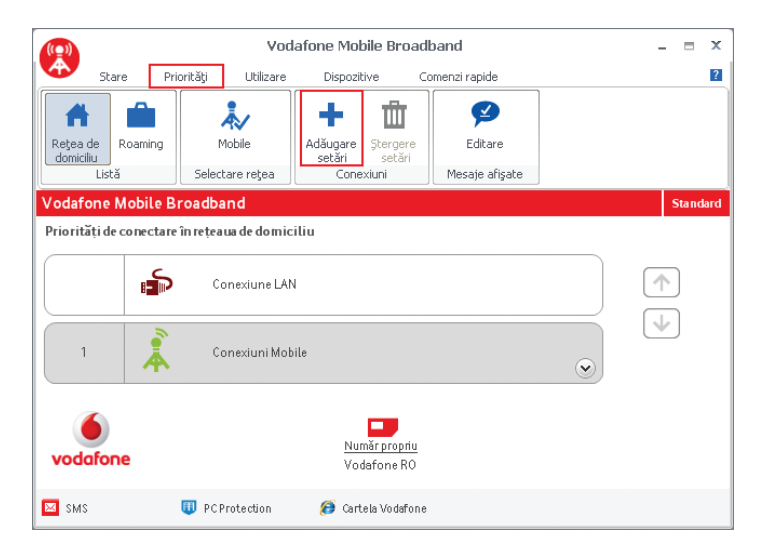

III. Alege **Mobile** din fereastra **Tip setări conexiune** şi apoi apasă **OK**.

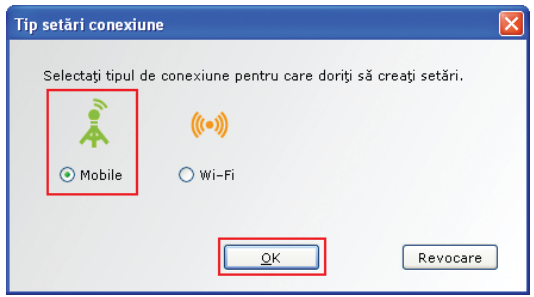

IV. Dă un nume conexiunii pe care urmează să o creezi – **Cartela Internet**.

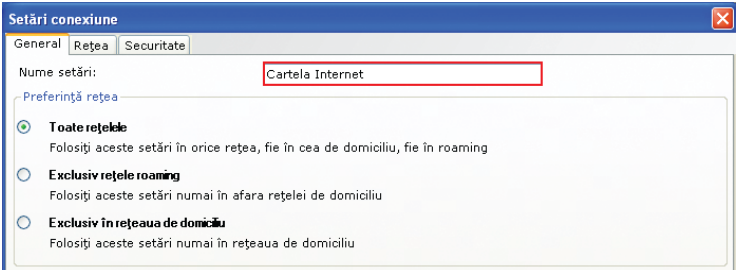

V. Se selectează tab-ul **Reţea** şi se completează câmpurile:

**- Editare APN (Nume Punct Acces): tobe.vodafone.ro - Nume utilizator:<br>• Parola: - Parola: vodafone**

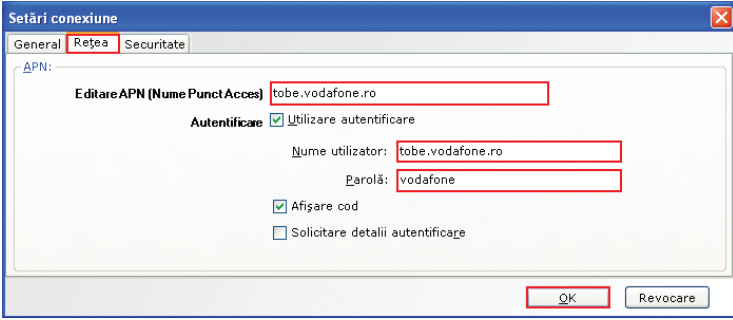

VI. Apasă apoi butonul **OK**, care te va readuce în fereastra **Priorităţi**, unde vei vedea şi profilul nou creat. VII. Accesează meniul **Stare** din cadrul aplicaţiei si apasă **Conectare**.

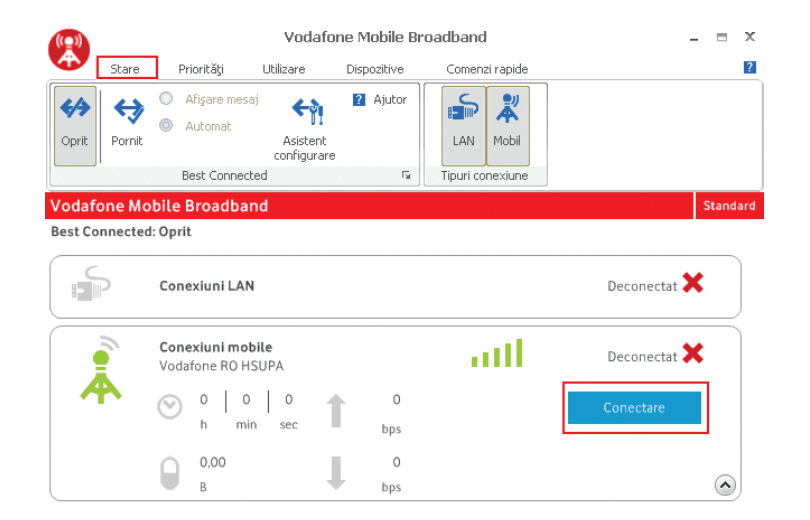

## **II. Crearea contului Cartela Vodafone**

**NOU!** Încarcă Cartela Internet înainte de prima utilizare și începe să navighezi pe internet. Traficul efectuat este taxat cu 1 Euro credit/100 MB. Unitatea de taxare este 1 Euro cent credit/1 MB.

1. Apasă butonul **Cartela Vodafone** din aplicaţia de conectare sau accesează adresa www.vodafone.ro/cartela-internet

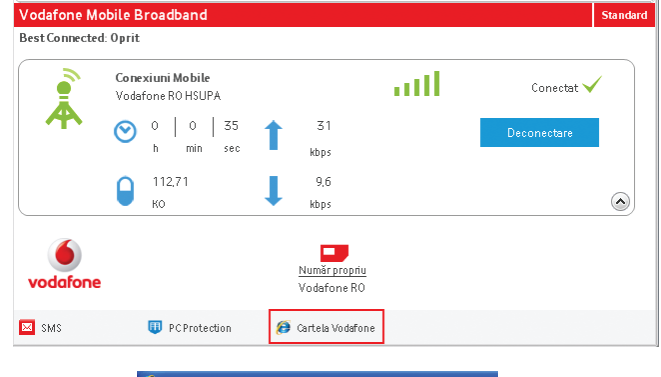

C Cartela Internet Vodafone - Windows Internet Explorer https://www.vodafone.ro/cartela-interne

2. Pentru crearea contului, apasă pe căsuţa din stânga sus **Nu ai cont pentru Cartela Internet**.

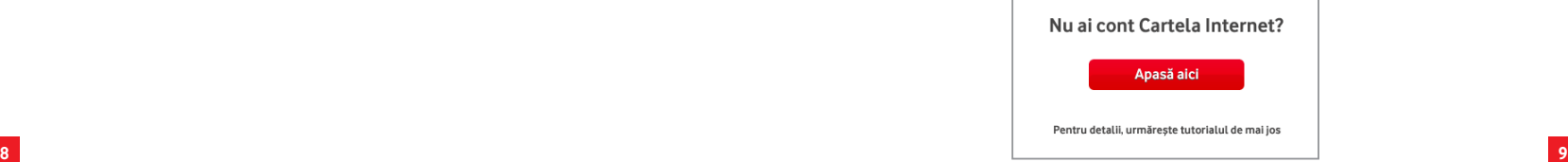

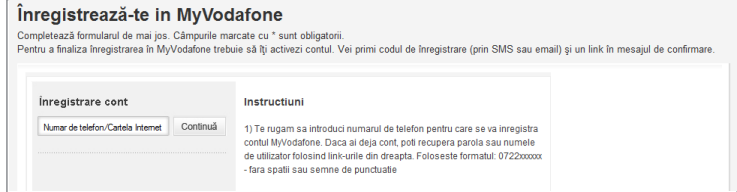

4. Introdu cifrele din câmpul **Protecţie anti-spam**

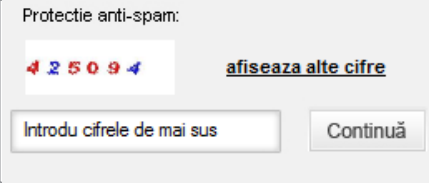

**Important!** În cazul în care cifrele nu sunt vizibile puteţi afişa alt set de cifre apăsând butonul de sub imagine **Afişează alte cifre.**

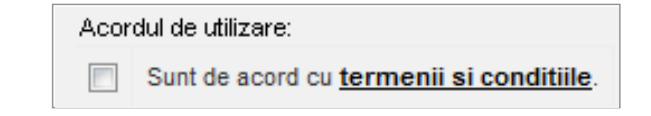

6. Apasă apoi butonul **Înregistrează-te** şi vei primi codul de activare sub forma unui mesaj chiar pe computer, în coltul din dreapta jos al desktop-ului.

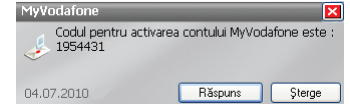

Mesajul se regăseşte şi în modulul Vodafone SMS din aplicaţia de conectare şi se poate accesa apăsând butonul  $E = 5MS$ 

În colţul din dreapta jos al desktop-ului va apărea un mesaj conform imaginii de mai jos.

**Important!** Codul primit pentru activare este valabil doar **o singură dată**, la activarea contului. În cazul în care nu ai primit codul sau mesajul ce îl conținea a fost șters, poţi folosi butonul **Generează cod nou**.

#### Genereaza cod nou

7. Stabilieşte parola (minim 8 carcatere) si introdu codul de activare primit prin mesaj.

**Important!** Parola stabilită în acest pas este cea pe care o vei folosi de acum înainte pentru a te loga în contul Cartela Internet.

#### 8. Apasă butonul **Activează cont**

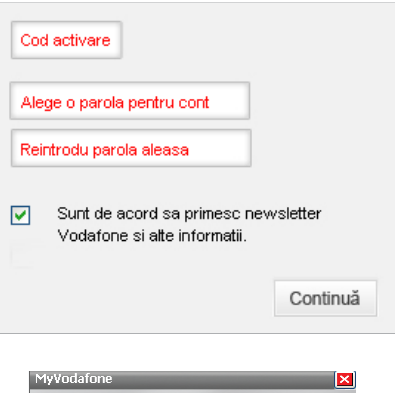

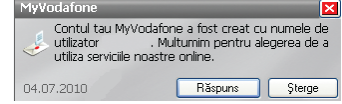

### **III. Reîncărcarea contului şi activarea ofertei de Internet**

În pagina Cartelei Internet poti vedea informatii referitoare la creditul disponibil, ofertele de Internet pentru activare şi să îţi reîncarci cartela.

#### **Reîncărcare**

1. Accesează pagina cartelei internet apăsând butonul **Cartela Vodafone** din aplicaţia de conectare sau accesând adresa www.vodafone.ro/cartela-internet.

2. Introdu numele de utilizator şi parola pe care le-ai stabilit la crearea contului Cartelei Internet.

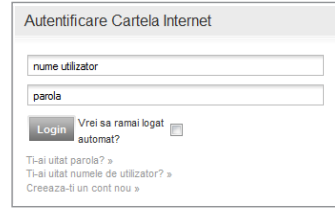

3. Alege **Metoda de reîncărcare.** 4. Urmează paşii conform metodei de reîncărcare pe care ai ales-o. 5. Alege **Reîncarcă contul meu.** 6. Apasă butonul **Trimite.**

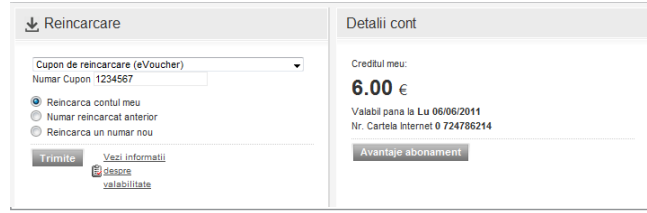

7. Confirmă tranzacţia, apăsând butonul **Confirmare** pentru a finaliza reîncărcarea.

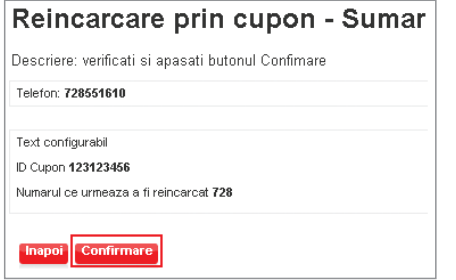

8. Revino în pagina principală pentru a activa o ofertă.

#### **Activarea ofertei**

Alege din câmpul **Oferte**, oferta care se potriveşte nevoilor tale şi apoi apasă butonul **Adaugă**.

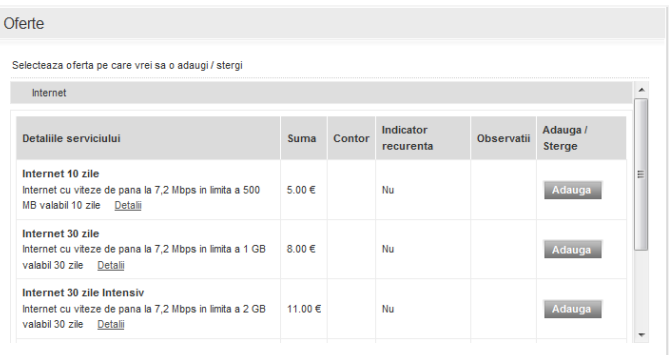